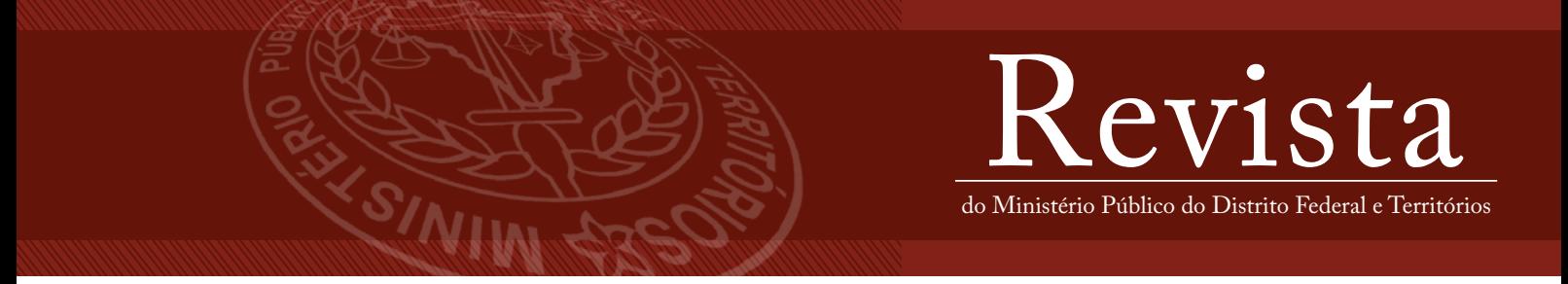

## **Roteiro para cadastro do parecerista e avaliação de artigos na Revista do MPDFT no formato eletrônico**

## I. **Cadastro como parecerista**

Para o parecerista avaliar artigos da Revista do MPDFT é necessário um prévio cadastro no portal da revista. Para isso, deve-se acessar o endereço eletrônico https://revista.mpdft.mp.br/ e realizar os seguintes passos:

1) Selecione o menu **"CADASTRO"**, no canto superior direito;

2) Preencha as informações solicitadas:

a) Leia atentamente as orientações de cadastro.

b) Existem campos obrigatórios e outros opcionais, os obrigatórios estão marcados com o sinal de asterisco (\*).

3) Selecione a opção "Cadastrar" ao final do formulário;

4) Acesse o sistema com seu *login* e senha, criados no momento do cadastro, clique em "Perfil" (no canto superior direito abaixo do nome do usuário), selecione a aba "Papéis" e preencha o campo "Área de interesse para avaliação";

5) Preencha os dados das Abas "Contato" e "Público" para que seu cadastro esteja completo.

6) Após finalizar o cadastro no sistema, o parecerista deverá enviar um e-mail ao Conselho Editorial da Revista do MPDFT, por meio do endereço eletrônico conedit@mpdft.mp.br, informando sobre seu cadastro, para análise.

## II. **Avaliação de artigos**

O parecerista sempre receberá uma notificação por e-mail quando for designado para alguma avaliação.

- 1. Acesse o sistema com seu login e senha criados no momento do cadastro.
- 2. Ao acessar o sistema, o parecerista verá na aba "fila" todos os documentos que foram designados a ele. Logo a frente do título do manuscrito a ser avaliado será apresentado o prazo de resposta (se o parecerista aceita ou não avaliar o documento) ou o prazo de avaliação (quando o parecerista aceita avaliar o artigo). Para dar seguimento à avaliação, basta que o parecerista clique no título do manuscrito.
- 3. Ao clicar em uma das submissões designadas, será encaminhado para a página de avaliação de trabalho. Nesta página vê-se as quatro abas, referentes ao fluxo de avaliação, que devem ser percorridas pelo parecerista. Em cada etapa há atividades específicas a serem executadas, facilitando o trabalho do parecerista, além de registrar todas as ações.
- 4. Em "datas importantes", a primeira data "prazo de resposta" é referente ao prazo para o parecerista dizer se aceita ou não a avaliação. A segunda data "data limite para avaliação" é o prazo limite para o parecerista enviar a avaliação após ter aceito. O parecerista pode aceitar ou declinar do trabalho, sendo que independente da

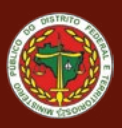

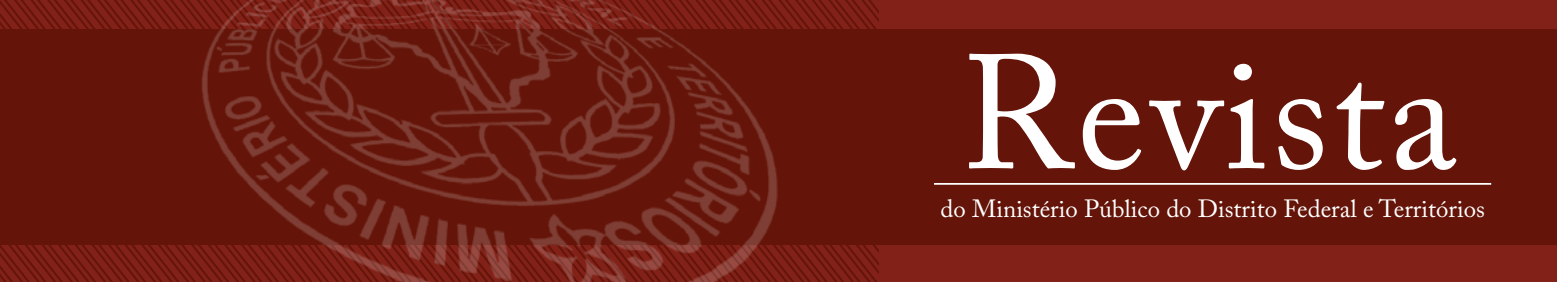

decisão tomada, um e-mail automático é enviado ao editor, de forma a registrar o processo. Ao aceitar a tarefa, o parecerista fica ciente dos prazos e do trabalho a ser avaliado. No final da página deve-se clicar em Aceitar ou Recusar Avaliação.

- 5. Logo abaixo do título e resumo do artigo a ser avaliado, o parecerista poderá baixar o manuscrito em formato Word para leitura. Na mesma tela, aparece o formulário de avaliação que deverá ser preenchido pelo parecerista.
- 6. Caso os pontos colocados no formulário para avaliação não atendam todos os pontos que o parecerista quer abordar, no campo "Arquivos do Avaliador", o parecerista pode enviar o artigo que está sendo avaliado com seus comentários incluídos.
- 7. No campo "Recomendação" deve-se selecionar alguma das opções disponíveis, a qual indicará a decisão do parecerista. Por fim, o parecerista finaliza o processo de avaliação clicando em "Enviar Avaliação".
- 8. O OJS envia uma mensagem de agradecimento, por e-mail, pela avaliação realizada.

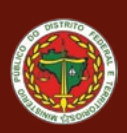